# **BAB 4 HASIL PENELITIAN**

#### **4.1 RINGKASAN HASIL PENELITIAN**

Berdasarkan proses elaborasi pengumpulan data, penelitian ini menggunakan metode *port mirroring* untuk pendeteksian *malicious traffic* pada lampu cerdas menggunakan apliaksi Maltrail, dimulai dengan proses *pairing* lima merek lampu cerdas berbeda yang dikontrol menggunakan *tools* aplikasi. Proses *pairing* dilakukan selama 1 hari ( 1x24 jam ) pada masing-masing lampu cerdas tersebut yang kemudian akan diambil nomor IP lampu tersebut dan dilakukan deteksi *maliciuos traffic*. Rangkaian pengambilan nomor IP dimulai dengan dilakuakan proses pengoneksian raspbery pi yang sudah terinstal aplikasi Maltrail menggunakan Putty dengan *set up* dan *convigurasi* MikroTik dasar menggunakan WinBox. mpu cerdas menggunakan apliaksi Maltrail, dimulai dengan proses *pairi*<br>rerek lampu cerdas berbeda yang dikontrol menggunakan *tools* aplikasi<br>*iring* dilakukan selama 1 hari (1x24 jam ) pada masing-masing lampu<br>sebut yang

## **4.1.1 Proses Pengunpulan Data**

## **A. Proses** *Pairing*

Proses *pairing Smart Lamp* merupakan langkah dalam menghubungkan lampu pintar pada jaringan nirkabel, kemudian dikendalikan melalui perangkat Smartphone. Pengguna dapat menyalakan, mematikan, dan mengatur kecerahan lampu dengan mudah melalui perangkat yang digunakan. Lampu pintar juga dilengkapi dengan fitur tambahan seperti perubahan warna atau pola pencahayaan yang dapat disesuaikan dengan kebutuhan. deteksi *maliciuos traffic*. Rangkaian pengambi<br>
illakuakan proses pengoneksian raspbery pi yang<br>
menggunakan Putty dengan set up dan convigura:<br>
WinBox.<br> **1.1.1 Proses Pengunpulan Data**<br> **A. Proses Pairing**<br>
Proses pairin nakan Putty dengan *set up* dan *convigurasi* Mik<br>  **Proses Pengunpulan Data**<br>  **Proses Pengunpulan Data**<br>  **Proses** *pairing Smart Lamp* **merupakan langka<br>
pu pintar pada jaringan nirkabel, kemudian diker<br>
urtphone. Penggun** 

Selain itu, beberapa lampu pintar juga menyediakan fitur pengawasan, sehingga pengguna dapat melacak dan mengelola penggunaan. Dalam proses *pairing* peneliti membutuhkan lampu cerdas, fitting saklar colok, dan aplikasi pengontrol lampu. Setiap lampu akan terkoneksikan pada aplikasi pengontrol dan terkoneksi pada *instenet* yang sudah diatur menggunakan pengaturan MikroTik dasar sehingga akan terdeteksi nomor IP pada setiap perangkat lampu cerdas tersebut yang digunakan dalam mengidentifikasi *malicious traffic* menggunakan aplikasi Maltrail.

#### **B. Instalasi Raspbery**

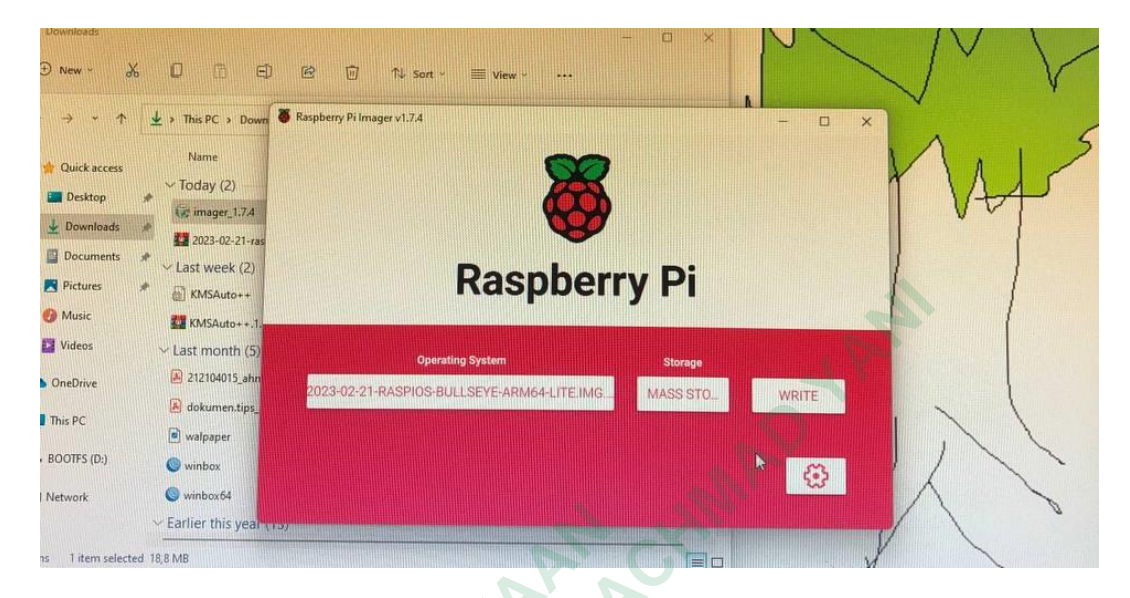

**Gambar 4.1** Tampilan Imager Raspberry Pi

Dalam penelitian ini penulis melakukan instalasi Raspberry Pi dimulai dengan instal Imager seperti pada **Gambar 4.1**, pengunduhan dan penginstalan dilakukan dengan mengunjungi situs resmi Raspberry Pi atau situs distribusi OS Raspberry Pi . Pengunduhan Imager dilakukan pada situs resmi Raspberry Pi. Kemudian di ekstrak pada mikroSD Card sebagai media penyimpanan utama. Kartu mikroSD yang digunakan adalah V-GEN 16GB sebagai penyimpan aplikasi Maltrail. Ada beberapa model Raspberry Pi yang tersedia, dalam penelitian ini penulis mengunakan Raspberry Pi 3 model B+. **Earlier this yeah 4.1 Tampilan Imager I<br>
<b>Cambar 4.1 Tampilan Imager I**<br> **Dalam penelitian ini penulis melakukan**<br>
dengan instal Imager seperti pada Gambar 4.1<br>
dilakukan dengan mengunjungi situs resmi R<br>
OS Raspberry Pi **Example 1998<br>
The Company of the Company of the Company of the Company of the Company of the Company of the Company of the Company of the Company of the Company of the Company of the Company of the Company of the Company Gambar 4.1 Tampilan Imager Raspbe**<br> **2014 Dalam penelitian ini penulis melakukan instal<br>
gan instal Imager seperti pada Gambar 4.1, peng<br>
kukan dengan mengunjungi situs resmi Raspbe<br>
Raspberry Pi . Pengunduhan Imager dila** 

Raspberry Pi membutuhkan sistem operasi (OS) agar dapat berfungsi. OS yang digunakan pada penelitian ini adalah Ubuntu 20.4. Dibutuhkan juga hardware seperti monitor, *keyboard,* dan *mouse* sebagai komponen untuk menghubungkan ke Raspberry Pi. Setelah Raspberry Pi selesai *Booting*, akan diarahkan ke antarmuka konfigurasi OS untuk mengatur pengaturan jaringan, bahasa, zona waktu, dan konfigurasi lainya.

### **C. Setup Mikrotik**

Setup dasar MikroTik adalah langkah-langkah awal dalam mengkonfigurasi perangkat MikroTik untuk keperluan jaringan. Perlu diperhatikan perangkat MikroTik terhubung dengan sumber daya listrik dan jaringan komputer yang sesuai. Dalam penelitian ini peneliti mengoneksikan MikroTik pada rauter yang sudah teroneksi jaringan menggunakan kabel Ethernet dan diperlukan manajemen *remote* agar dapat mengakses dan mengkonfigurasi perangkat tersebut dari jarak jauh melalui program WinBox. Sebelum mengatur MikroTik menggunakan WinBox, penulis menentukan IP privat dengan menggunakan nomor IP 10.10.10.5/24 dan membuat disain topologi MikroTik. Pada **Gambar 4.2** dibawah ini merupakan design topologi yang penulis gunakan :

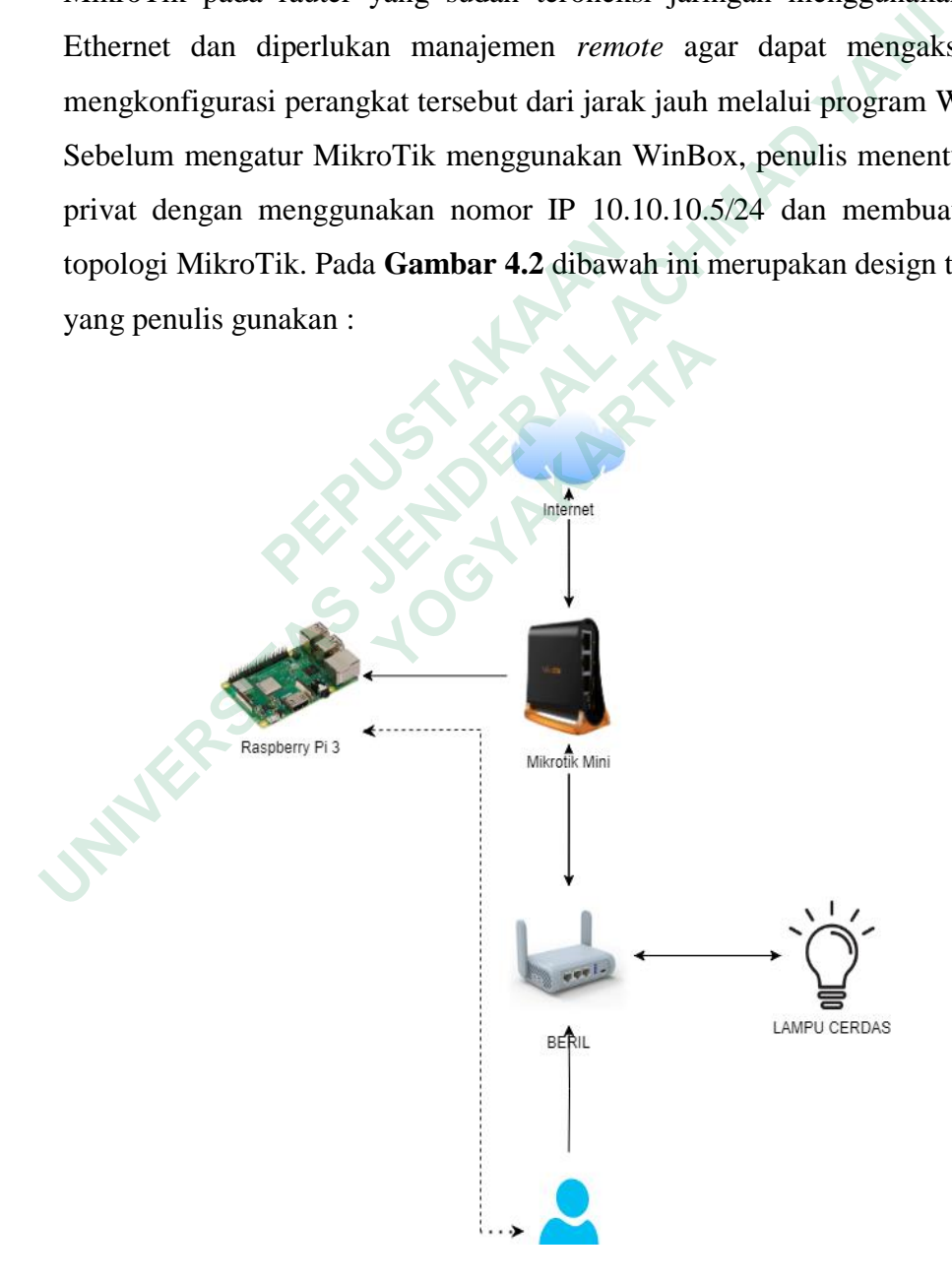

**Gambar 4.2** Topologi Pengujian

Perlu diperhatikan beberapa hal yang dilakukan dalam setup MikroTik pada WinBox yaitu masukkan nama pengguna (username) dan kata sandi (password) untuk mengautentikasi ke perangkat MikroTik. Dalam memasukan *username* dan kata sandi, diawal akan menggunakan username admin dan tanpa *password*. Ketentuan ini sudah ada dari setup bawaan sehingga perlu diubah sebagai upaya mengamankan rangkaian setup MikroTik dari serangan kejahatan.

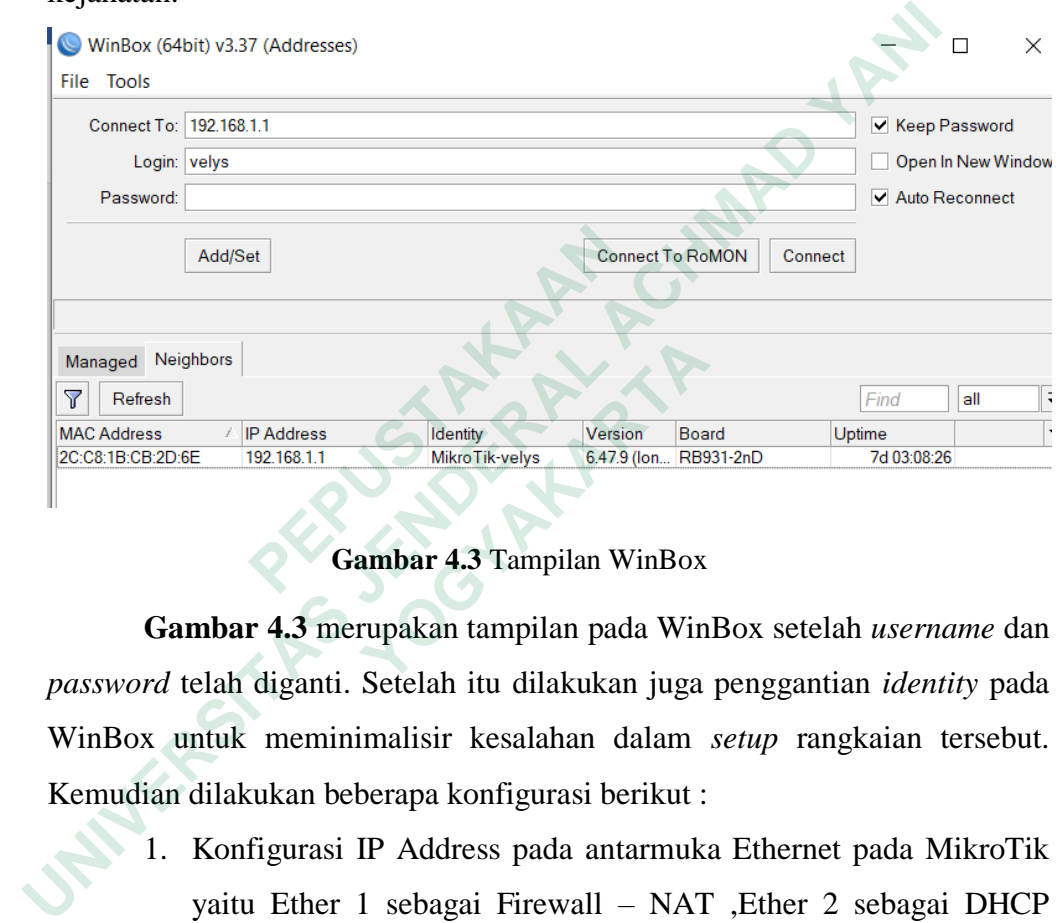

**Gambar 4.3** Tampilan WinBox

**Gambar 4.3** merupakan tampilan pada WinBox setelah *username* dan *password* telah diganti. Setelah itu dilakukan juga penggantian *identity* pada WinBox untuk meminimalisir kesalahan dalam *setup* rangkaian tersebut. Kemudian dilakukan beberapa konfigurasi berikut : Refresh<br> **Address** / **PAddress** *IBAddress MikroTikvelys Soarpoolsef 19216611***<br>
<b> Gambar 4.3** Tampilan WinBox<br> **Gambar 4.3** merupakan tampilan pada Win<br> *Word* telah diganti. Setelah itu dilakukan juga<br>
Box untuk

- 1. Konfigurasi IP Address pada antarmuka Ethernet pada MikroTik yaitu Ether 1 sebagai Firewall – NAT ,Ether 2 sebagai DHCP server, dan Ether 3 sebagai Network.
- 2. MikroTik digunakan sebagai router dengan mengubungkan 3 kabel Ethernet hitam sebagai internet, ethernet putih untuk distribusi dan biru sebagai *port mirroring.*
- 3. MikroTik mengaktifkan fitur DHCP (*Dynamic Host Configuration Protocol*) server. DHCP ini digunakan untuk memudahkan dalam pendistribuan IP secara otomatis keperangkat lain.

Setelah *setup* MikroTik dilakukan akan ada tampilan pada gambar dibawah ini yang menujukan nomor IP lampu yang sudah terkoneksi pada internet yang telah dikoneksikan dengan rangkaian setup MikroTik. Kemudian dilakukan proses pengidentifikasian lampu yang sudah memiliki nomor IP, penulis akan menandai lampu sesuai nomor IP. Selain nomor IP lampu, tersambung juga nomor IP raspberry pi, acces point GL-MT dan segala sesuatu yang terkoneksi internet pada server penulis akan terdeteksi alamat IP.

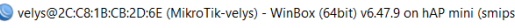

| ବାଙ<br>Safe Mode                                                      | Session: 2C:C8:1B:CB:2D:6E                |                                                                |                                       |        |              |                                                                                |            |                |
|-----------------------------------------------------------------------|-------------------------------------------|----------------------------------------------------------------|---------------------------------------|--------|--------------|--------------------------------------------------------------------------------|------------|----------------|
| Quick Set                                                             | <b>DHCP Server</b>                        |                                                                |                                       |        |              |                                                                                |            |                |
| <b>WHI</b> Interfaces                                                 |                                           | DHCP Networks Leases Options Option Sets Vendor Classes Alerts |                                       |        |              |                                                                                |            |                |
| <b>SE</b> Bridge                                                      |                                           | 酉<br><b>Check Status</b>                                       |                                       |        |              |                                                                                |            |                |
| $\frac{1}{n}$ PPP                                                     |                                           |                                                                |                                       |        |              |                                                                                |            |                |
| $\equiv$ Switch                                                       | <b>Address</b>                            | / MAC Address                                                  | <b>Client ID</b>                      | Server |              | Active Address Active MAC Addre Active Host Expires After                      |            | <b>Status</b>  |
| <sup>o</sup> Mesh                                                     | ::: Sensor<br>10.10.10.5                  |                                                                | B8:27:EB:55:CE:DC 1:b8:27:eb:55:ce:dc | mirror | 10.10.10.5   | B8:27:EB:55:CE:DC raspberrypi                                                  |            | 00:08:21 bound |
| $^{155}$ IP                                                           | D<br>192.168.1.21                         | AA:29:10:63:8A:36                                              | 1:aa:29:10:63:8a:36                   | dhcp1  | 192.168.1.21 | AA:29:10:63:8A:36                                                              | 21061119AG | 23:11:10 bound |
|                                                                       | 192.168.1.28<br>ID                        | 48:F1:7F:F1:EB:AE 1:48:f1:7f:f1:eb:ae                          |                                       | dhcp1  | 192.168.1.28 | 48:F1:7F:F1:EB:AE DESKTOP                                                      |            | 23:53:51 bound |
| Routing                                                               | D<br>192.168.1.30                         | 98:29:A6:6F:07:6E                                              | 1:98:29:a6:6f.7:6e                    | dhcp1  | 192.168.1.30 | 98:29:A6:6F:07:6E                                                              | DESKTOP    | 23:45:44 bound |
| System                                                                | ::: MI LIFE                               |                                                                |                                       |        |              |                                                                                |            |                |
| Queues                                                                | 192.168.1.34<br>:::LAVIOS                 | 38:1F:8D:8F:18:65                                              |                                       | dhcp1  |              |                                                                                | wlan0      | waiting        |
| <b>Files</b>                                                          | 192.168.1.35                              | FC:67:1F:8B:06:53                                              |                                       | dhcp1  |              |                                                                                | wlan0      | waiting        |
| $\equiv$ Log                                                          | ::: avaro                                 |                                                                |                                       |        |              |                                                                                |            |                |
| <b>AP RADIUS</b>                                                      | 192.168.1.38                              | D8:1F:12:5B:41:9D                                              |                                       | dhcp1  |              |                                                                                | wlan0      | waiting        |
| $\blacktriangleright$ Tools                                           | ∷: smart plug                             |                                                                |                                       |        |              |                                                                                |            |                |
| <b>New Terminal</b>                                                   | 192.168.1.40<br>$\dddot{\mathbb{Z}}$ acom | D8:BF:C0:FB:4A:09                                              |                                       | dhcp1  | 192.168.1.40 | D8:BF:C0:FB:4A:09                                                              | ESP FB4A   | 23:53:07 bound |
| Make Supout.rif                                                       | 192.168.1.41                              | FC:67:1F:AF:11:EC                                              |                                       | dhcp1  |              |                                                                                | wlan0      | waiting        |
| New WinBox                                                            | ::: smart lamp WiZ                        |                                                                |                                       |        |              |                                                                                |            |                |
|                                                                       | 192.168.1.42                              | 44:4F:8E:C0:03:E6 1:44:4f:8e:c0:3:e6                           |                                       | dhcp1  |              |                                                                                | wiz_c003e6 | waiting        |
| <b>K</b> Exit                                                         | $\mathop{\mathbb{R}}$ leptop              |                                                                |                                       |        |              |                                                                                |            |                |
|                                                                       | 192.168.1.43<br>::: SmartDoorLock         | E8:2A:44:10:72:3D                                              | 1:e8:2a:44:10:72:3d                   | dhcp1  | 192.168.1.43 | E8:2A:44:10:72:3D                                                              | vel-x441n  | 23:55:58 bound |
| $\blacksquare$ Windows                                                | 192.168.1.47                              | 1C:90:FF:14:48:92                                              |                                       | dhcp1  | 192.168.1.47 | 1C:90:FF:14:48:92                                                              |            | 23:21:57 bound |
|                                                                       | $\mathbb{Z}$ AP                           |                                                                |                                       |        |              |                                                                                |            |                |
|                                                                       | 192.168.1.49                              | 94:83:C4:08:84:F0                                              |                                       | dhcp1  | 192.168.1.49 | 94:83:C4:08:84:F0                                                              | GL-MT130   | 15:32:50 bound |
|                                                                       |                                           |                                                                | Gambar 4.4 Tampilan Nomor IP          |        |              |                                                                                |            |                |
| Gambar 4.4 menunjukan tampilan nomor IP perangkat IoT yang terkoneksi |                                           |                                                                |                                       |        |              |                                                                                |            |                |
| pada setup MikroTik. Alamat IP akan digunkan sebagai pendeteksian     |                                           |                                                                |                                       |        |              |                                                                                |            |                |
|                                                                       |                                           |                                                                |                                       |        |              | malicious taffic pada aplikasi maltrail. IP digunakan sebagai komunikasi untuk |            |                |

**Gambar 4.4** Tampilan Nomor IP

**Gambar 4.4** menunjukan tampilan nomor IP perangkat IoT yang terkoneksi pada *setup* MikroTik. Alamat IP akan digunkan sebagai pendeteksian *malicious taffic* pada aplikasi maltrail. IP digunakan sebagai komunikasi untuk mengirim dan menerima data melalui jaringan komputer. IP berperan penting dalam mengatur pengiriman paket data antar perangkat yang terhubung ke internet. **Examples the contract of the properties and the contract of the properties of the properties of the properties of the properties of the properties of the properties of the properties of the properties of the properties of** 

Dalam rangkaian setup MikroTik perlu diperhatikan dalam menyambungkan koneksi.

#### *D. Port Mirroring*

Port mirroring adalah sebuah teknik dalam jaringan komputer yang digunakan untuk memantau lalu lintas jaringan yang melewati satu atau beberapa port pada switch atau router. Dalam skenario port mirroring, lalu

lintas dari satu atau lebih port yang ditentukan akan disalin atau "dimirroring" ke port lain yang disebut sebagai port tujuan atau port monitor. Port monitor ini kemudian dapat digunakan untuk memantau atau menganalisis lalu lintas jaringan tersebut. *Port mirroring* digunakan untuk tujuan pemecahan masalah jaringan, analisis lalu lintas, atau keamanan jaringan. Dengan menggunakan port mirroring, administrator jaringan dapat memantau aktivitas jaringan secara real-time, menganalisis paket data, dan mengidentifikasi masalah jaringan atau ancaman keamanan.

Dalam pengaturan *port mirroring*, lalu lintas yang disalin ke port berfungsi agar dapat mencakup semua paket yang melewati port sumber atau hanya paket yang memenuhi kriteria tertentu, seperti paket yang berasal dari atau menuju ke alamat IP atau port tertentu.

Menunjukan rangkaian *setup* MikroTik yang berperan dalam proses *port mirroring* dengan menggunakan 3 kabel ethernet yaitu kabel putih merupakan kabel distribusi internet dari swicth kemudian dikoneksikan pada MikroTik untuk mendapatkan internet yang kemudian didistribusikan kembali menggunakan kabel hitam yang digunakan untuk mengoneksikan internet kedalam Raspberry, dan kabel abu- abu merupakan kebel yang dikoneksikan dari MikroTik menuju router GL-INET untuk menjalankan proses *port mirroring.* **Example 12 Set alamat IP atau port tertentu.**<br> **Menunjukan rangkaian setup MikroTik yar**<br> *mirroring* dengan menggunakan 3 kabel ether<br>
kabel distribusi internet dari swicth kemudia<br>
untuk mendapatkan internet yang kemu<br> The matrix meridian meridian meridian meridian meridian meridian meridian meridian meridian meridian meridian meridian meridian meridian meridian meridian meridian meridian meridian meridian meridian meridian meridian meri **Example 12 Formalism Comparisonal Properties Comparison** Comparation Conservant Conservant State of distribusi internet dari switch kemudian dik<br>
Internet dari switch kemudian dik<br>
Internet yang kemudian<br>
Internet yang di

#### **4.1.2 Pelaporan Hasil Analisis**

Untuk menjalankan aplikasi Maltrail ada beberapa tahap yang perlu dilakukan. Menjalankan maltrail dimulai dengan melakukan konfigurasi pada putty. Maltrail adalah sistem deteksi lalu lintas berbahaya yang menggunakan daftar jejak berbahaya dan umumnya mencurigakan, serta jejak statis yang disusun dari berbagai laporan dan daftar kustom khusus, di mana jejak dapat berupa apa pun seperti nama domain. Aktivitas jaringan yang mencurigakan tersebut terdapat pada perangkat lunak atau software deteksi sebagai pencegahan intrusi jaringan (*network intrusion detection and prevention system* atau NIDS/NIPS) yang bersifat *open-source*. Maltrail juga menggunakan mekanisme heuristik

canggih yang dapat membantu menemukan ancaman yang tidak diketahui misalnya malware baru. Berikut adalah langkah-langkah umum untuk menjalankan aplikasi Maltrail:

- a. Pastikan memiliki sistem operasi yang kompatibel. Maltrail dapat dijalankan di sistem operasi Linux, termasuk distribusi seperti Ubuntu, Debian, CentOS, dan lainnya.
- b. Unduh aplikasi Maltrail dari repositori resmi yaitu pada situs web Maltrail (*https://github.com/stamparm/maltrail*) untuk mendapatkan tautan unduhan terbaru dan instruksi instalasi yang lebih rinci. Gunakan perintah git atau unduh sebagai file ZIP. **Unitary Propertion Comparison Comparison** (https://github.com/stamparm/maltrail) untuk mendapatka<br>
unduhan terbaru dan instruksi instalasi yang lebih rinci. Gunakan peri<br>
atau unduh sebagai file ZIP.<br>
Ekstrak file unduhan
- c. Ekstrak file unduhan ke direktori yang diinginkan di sistem.
- d. Buka terminal atau konsol dan navigasikan ke direktori Maltrail yang baru saja Anda ekstrak.
- e. Buka file *"config/production.py"* dengan editor teks dan sesuaikan pengaturan. Pastikan untuk mengatur variabel `INTERFACE` ke antarmuka jaringan yang digunakan untuk pemantauan. **arabakan ing angganah ing anggandhala di Buka terminal atau konsol dan navigasikan ke**<br> **Anda ekstrak.**<br> **e.** Buka file "config/production.py" der<br>
pengaturan. Pastikan untuk mengatur variabe<br>
jaringan yang digunakan untu
- *f.* Selanjutnya, mempersiapkan basis data untuk Maltrail. Jalankan perintah berikut: *"python db\_init.py".*
- g. Setelah basis data siap, jalankan Maltrail dengan perintah: "python server.py".
- h. Aplikasi Maltrail akan berjalan dan memantau aktivitas jaringan. Pemantauan dapat dilakukan dengan mengakses antarmuka web Meltrail menggunakan peramban web di "http://localhost:8338". seperti yang ada pada **Gambar 4.5** a file "config/production.py" dengan enational contrains<br>gaturan. Pastikan untuk mengatur variabel `IN'<br>ngan yang digunakan untuk pemantauan.<br>njutnya, mempersiapkan basis data untuk M<br>kut: "python db\_init.py".<br>lah basis da
- i. . Yang kemudian akan dilampilkan mealui HTTP server dengan menuliskan starting<http://10.10.10.5:8338/> kemudian di *running.*

```
welvs@raspberrypi: ~/maltrail
```

```
Setting up libpython3.9-dev:arm64 (3.9.2-1) ...
Setting up git (1:2.30.2-1+deb11u2) ..
Setting up python3-pip (20.3.4-4+rpt1+deb11u1) ...
 Setting up libjs-sphinxdoc (3.4.3-2) ...
Setting up python3.9-dev (3.9.2-1) ...<br>Setting up python3.9-dev (3.9.2-1) ...<br>Setting up libpython3-dev:arm64 (3.9.2-3) ...
Setting up libpcap-dev: arm64 (1.10.0-2) ...
Securing up inspeap deviating (1.10.0 2) ...<br>Setting up python3-dev (3.9.2-3) ...<br>Processing triggers for man-db (2.9.4-2) ...
 velys@raspberrypi:~ $ [[ -d maltrail ]] || git clone --depth 1 https://github.co
 m/stamparm/maltrail.git
m/stampain/maittail.git
 remote: Enumerating objects: 2172, done.
remote: Counting objects: 100% (2172/2172), done.<br>
remote: Compressing objects: 100% (1551/1551), done.<br>
remote: Total 2172 (delta 668), reused 749 (delta 615), pack-reused 0<br>
Receiving objects: 100% (2172/2172), 7.48 MiB
```
**Gambar 4.5** Tampilan Kode *starting* HTTP server Maltrail

Proses pengambilan data dilakukan dengan melakukan pengujian 1x24 jam pada masing lampu sehingga dilakukan selama 5 hari pendeteksian *malicious traffic*. Dari rangkaian proses tersebut dihasilkan data berikut :

1. Analisis *malicious trafic* pada lampu PILIPS WiZ Tuneable White *Connected Wiffi* 8W. Pada **Gambar 4.6** merupakan tampilan deteksi *malicious traffic* lampu PILIPS WiZ Tuneable White *Connected* Wiffi 8W dengan pendeteksian menggunakan aplikasi Maltrail. Dalam gambar tersebut tidak terdeteksi nomor IP lampu PILIPS WiZ Tuneable White *Connected* Wiffi 8W yaitu 192.168.1.42  **PEPUSTAKAAN** Iso.161.101.33<br> **Gambar 4.5 Tampilan Kode starting HTTP ser**<br>  **Gambar 4.5 Tampilan Kode starting HTTP ser**<br> **engambilan data dilakukan dengan melakukan**<br> **lampu sehingga dilakukan selama 5 hari pendengkaian proses tersebu** 

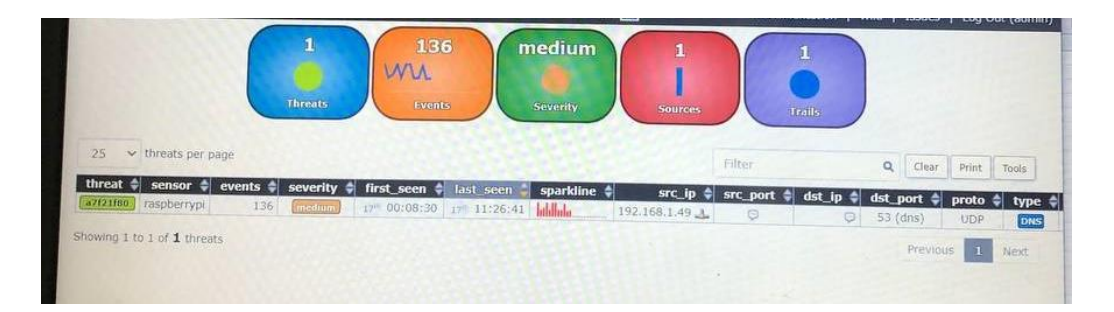

**Gambar 4.6** Deteksi *malicious traffic* lampu PILIPS WiZ Tuneable White Connected Wiffi 8W

2. Analisis *malicious trafic* pada lampu AVARO smart blub 12W. Pada **Gambar 4.7** merupakan tampilan deteksi *malicious traffic* lampu AVARO smart blub 12W dengan pendeteksian menggunakan aplikasi Maltrail. Dalam gambar tersebut tidak terdeteksi nomor IP lampu IP : 192.168.1.35. Malicious terjadi pada Raspbery Pi dengan nomor IP 192.168.1.49, penyerangan bersifat medium.

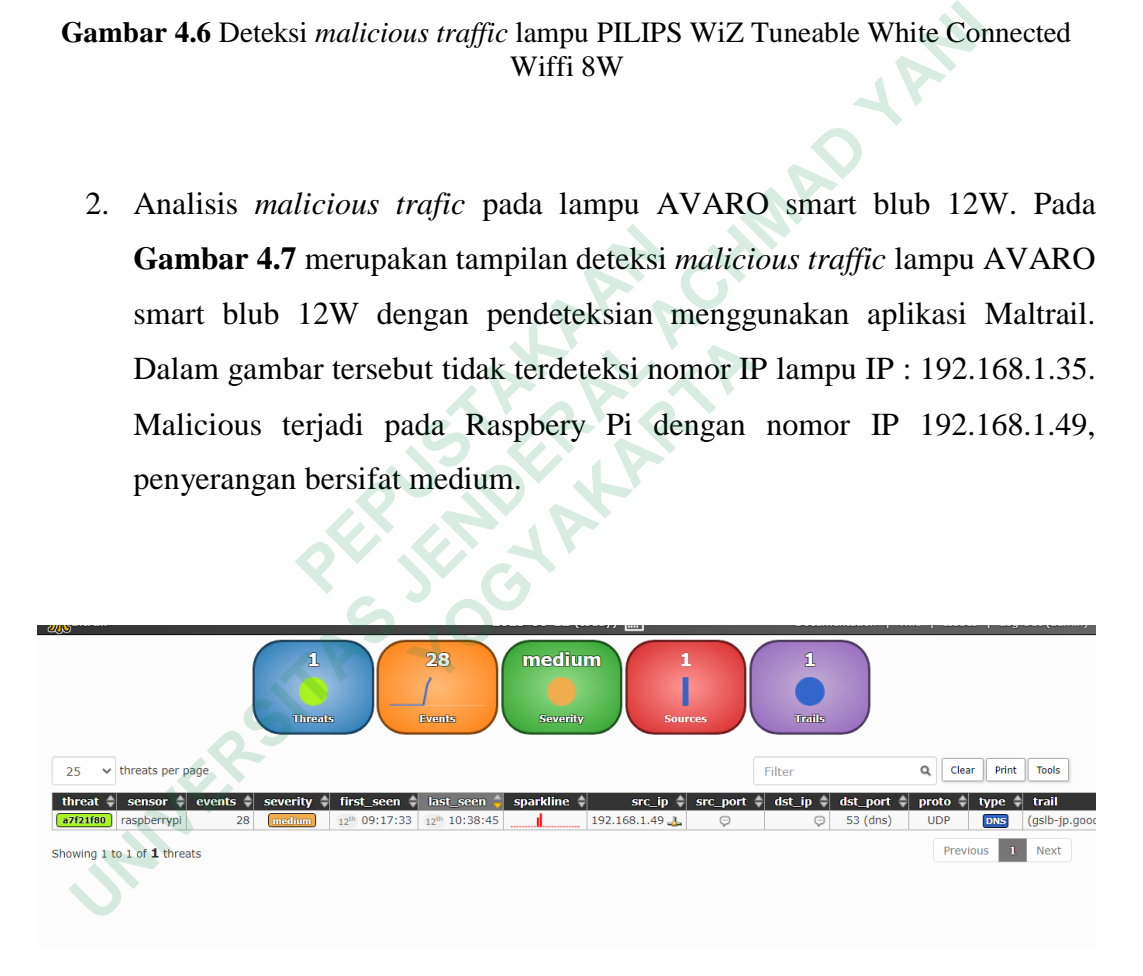

**Gambar 4.7** Deteksi malicious traffic lampu AVARO smart blub 12W

3. Analisis *malicious traffic* pada lampu ACOME Smart Wiffi LED Bulb 14W. Pada **Gambar 4.8** merupakan tampilan deteksi *malicious traffic* lampu AVARO smart blub 12W dengan pendeteksian menggunakan aplikasi Maltrail. Dalam gambar tersebut tidak terdeteksi nomor IP lampu IP 192.168.1.41.

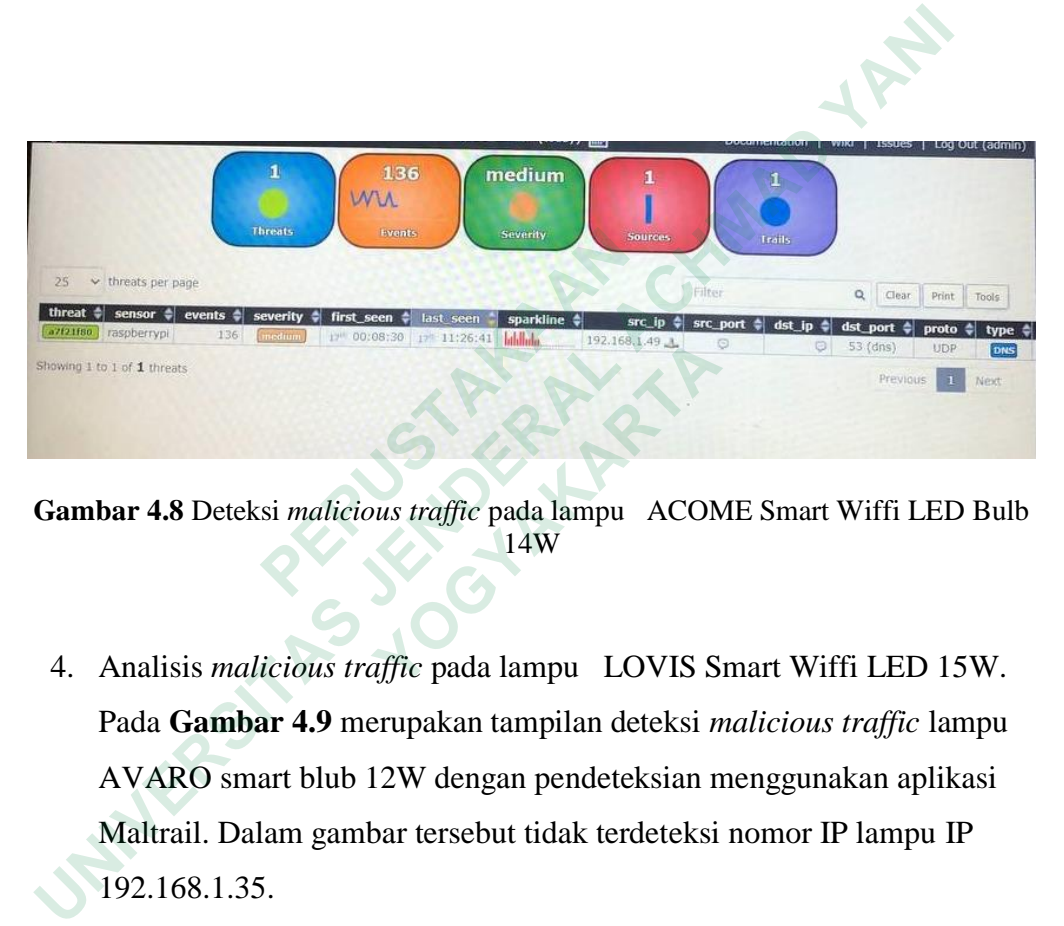

**Gambar 4.8** Deteksi *malicious traffic* pada lampu ACOME Smart Wiffi LED Bulb 14W

4. Analisis *malicious traffic* pada lampu LOVIS Smart Wiffi LED 15W. Pada **Gambar 4.9** merupakan tampilan deteksi *malicious traffic* lampu AVARO smart blub 12W dengan pendeteksian menggunakan aplikasi Maltrail. Dalam gambar tersebut tidak terdeteksi nomor IP lampu IP 192.168.1.35. **Example 1982.663.40.2.**<br> **ar 4.8** Deteksi *malicious traffic* pada lampu ACOM<br>
14W<br>
Analisis *malicious traffic* pada lampu LOVIS S<br>
Pada Gambar 4.9 merupakan tampilan deteksi *n*<br>
Maltrail. Dalam gambar tersebut tidak te

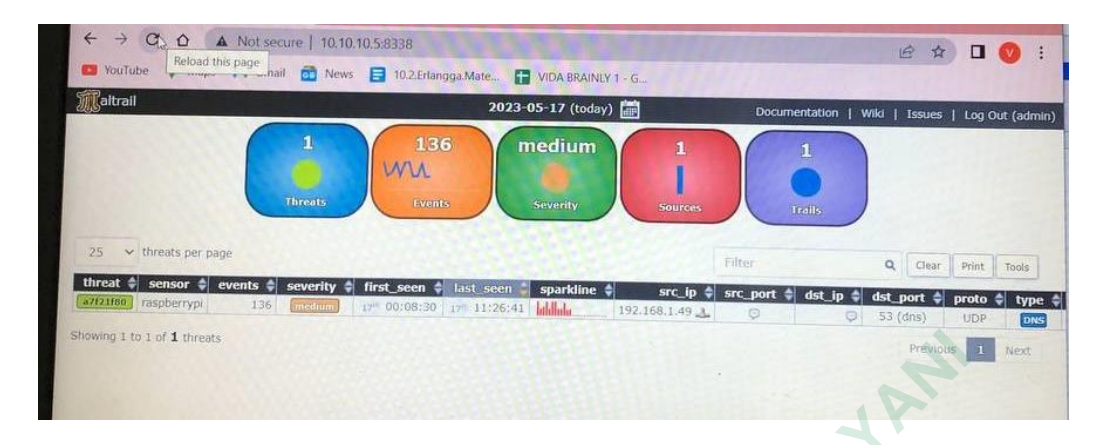

**Gambar 4.9** Deteksi *malicious traffic* pada lampu MI LIFE Smart Wiffi LED10W pada **Maltrail** 

| Showing 1 to 1 of 1 threats                                                                    |                                                                                         |                                           |                   |                    |                       | Previous                 |                          | Next                        |
|------------------------------------------------------------------------------------------------|-----------------------------------------------------------------------------------------|-------------------------------------------|-------------------|--------------------|-----------------------|--------------------------|--------------------------|-----------------------------|
|                                                                                                | Gambar 4.9 Deteksi malicious traffic pada lampu MI LIFE Smart Wiffi LED10W pada         | Maltrail                                  |                   |                    |                       |                          |                          |                             |
| 5.                                                                                             | Analisis malicious traffic pada lampu MI LIFE Smart Wiffi LED 10W. Pada                 |                                           |                   |                    |                       |                          |                          |                             |
|                                                                                                | Gambar 4.10 merupakan tampilan deteksi <i>malicious traffic</i> lampu lampu             |                                           |                   |                    |                       |                          |                          |                             |
|                                                                                                | MI LIFE Smart Wiffi LED 10W dengan pendeteksian menggunakan                             |                                           |                   |                    |                       |                          |                          |                             |
|                                                                                                | aplikasi Maltrail. Dalam gambar tersebut tidak terdeteksi nomor IP lampu                |                                           |                   |                    |                       |                          |                          |                             |
| IP 192.168.1.34<br>A Not secure   10.10.10.5:8338                                              |                                                                                         |                                           |                   |                    |                       | $\vec{P}$                |                          |                             |
| <b>YouTube</b><br><b>Com</b> News<br><b>M</b> Gmail                                            | 10.2.Erlangga.Mate<br>VIDA BRAINLY 1 - G                                                |                                           |                   |                    |                       |                          |                          |                             |
| laltrail                                                                                       | 2023 06 12 (today)<br>medium<br>120<br>5<br><b>Threats</b><br><b>Severity</b><br>Events | $\overline{\mathbf{2}}$<br><b>Sources</b> |                   | 4<br>Trails        | Documentation         | Wiki                     |                          | Issues   Log Out (admin)    |
| threats per page<br>25                                                                         |                                                                                         |                                           |                   | Filter             |                       | Clea                     | Print                    | Tools                       |
| severity $\triangleq$<br>threat $\triangleleft$<br>events $\triangleq$<br>sensor $\Rightarrow$ | last seen<br>sparkline $\ddagger$<br>first seen $\hat{=}$                               | $src$ ip $\triangleq$                     | src port          | $dst$ ip $\doteq$  | dst port $\triangleq$ | $proto$ $\Rightarrow$    | type $\triangleq$        | trail                       |
| a7f21f80<br>raspberrypi<br>112                                                                 | 12" 15:19:12<br>12 <sup>th</sup> 09:17:33                                               | 192.168.1.49                              | $\odot$           | Θ                  | 53 (dns)              | <b>UDP</b>               | <b>DNS</b>               | (gslb-jp.goo                |
| 472924c4<br>raspberrypi<br>$\overline{2}$<br>medium<br>15bcca7d<br>$\overline{2}$              | 1201 10:51:20<br>12th 10:51:20<br>12 <sup>th</sup> 10:51:11                             | 10.10.10.5                                | $\odot$           | 8.8.8.8<br>8.8.8.8 | 53 (dns)<br>53 (dns)  | <b>UDP</b><br><b>UDP</b> | <b>DNS</b>               | (www.uwcos                  |
| raspberrypi<br>medium<br>93d1cb8d<br>raspberrypi<br>medium<br>-1                               | 12 <sup>th</sup> 10:51:11<br>12th 10:51:04<br>12th 10:51:04                             | 10.10.10.5<br>10.10.10.5                  | $\Theta$<br>49866 | 8.8.8.8            | 53 (dns)              | UDP.                     | <b>DNS</b><br><b>DNS</b> | (www.eyraje<br>(www).ifconf |
| 3<br>raspberrypi<br>80124620<br>medium                                                         | 12th 10:50:57<br>12th 10:50:57                                                          | 10.10.10.5                                | $\Theta$          | 8.8.8.8            | 53 (dns)              | <b>UDP</b>               | <b>DNS</b>               | $\bigcirc$ .xyz             |
| Showing 1 to 5 of 5 threats                                                                    |                                                                                         |                                           |                   |                    |                       | Previous                 |                          | Next                        |

**Gambar 4.10** Deteksi malicious traffic lampu MI LIFE Smart Wiffi LED 10W pada Maltrail

#### Keterangan :

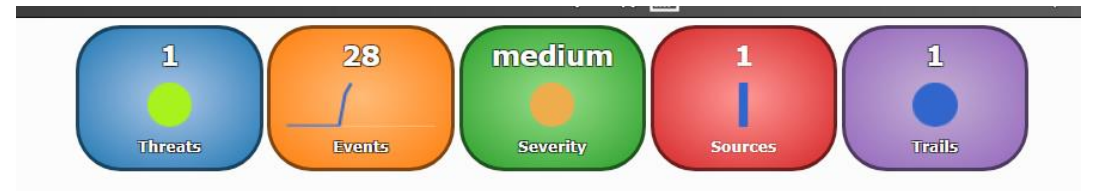

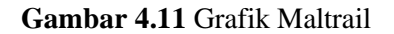

- 1. *Treats box* merupakan kotak ancaman yang mewakili persentase ancaman teratas dalam bentuk diagram lingkaran (Catatan: jika terdapapat warna abuabu, warna tersebut menyimpan semua ancaman yang masing-masing memiliki <1% dalam total peristiwa), dengan jumlah total ancaman di atas.
- 2. *Events box* merupakan kotak acara yang mewakili jumlah total acara dalam periode 24 jam yang dipilih, di mana garis merah mewakili acara berbasis IP, garis biru mewakili acara berbasis DNS, dan garis kuning mewakili acara berbasis URL. Dalam **Gambar 4.1.11** pada bagian events hanya terdapat dua warna yaitu biru dan kuning. memiliki <1% dalam total peristiwa), deng<br>
2. Events box merupakan kotak acara yang m<br>
periode 24 jam yang dipilih, di mana garis<br>
IP, garis biru mewakili acara berbasis D<br>
acara berbasis URL. Dalam **Gambar 4.**<br>
terdapat 1. Treats box merupakan kotak ancaman yang mewakili persentase a<br>teratas dalam bentuk diagram lingkaran (Catatan: jika terdapapat wa<br>abu, warna tersebut menyimpan semua ancaman yang masing<br>memiliki <1% dalam total peristi eriode 24 jam yang dipilih, di mana garis mera<br>P, garis biru mewakili acara berbasis DNS, d<br>cara berbasis URL. Dalam **Gambar 4.1.11** p<br>erdapat dua warna yaitu biru dan kuning.<br>leverity box menunjukan evaluasi tingkat kepa<br>
	- 3. *Severity box* menunjukan evaluasi tingkat keparahan ancaman (Catatan: dihitung berdasarkan nilai dalam kolom info dan referensi, memprioritaskan lalu lintas yang dihasilkan malware.
	- 4. *Sources box* merupakan kotak sources mewakili jumlah peristiwa per Sources teratas dalam bentuk bagan kolom bertumpuk, dengan jumlah total sources.
	- 5. *Trails box* merupakan kotak lintasan mewakili persentase lintasan teratas dalam bentuk bagan.

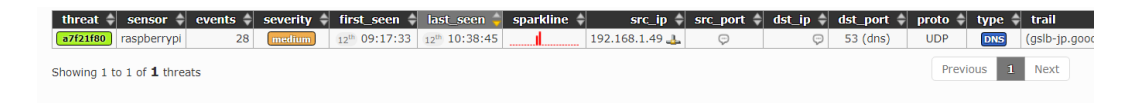

**Gambar 4.12** Grafik Maltrail

Kolom *threat* menyimpan ID unik ancaman (misalnya a7f21f80) dan warna (Catatan: dikeluarkan dari ID ancaman), sensor menyimpan nama sensor tempat peristiwa dipicu (misalnya raspberrypi), *events* menyimpan jumlah total peristiwa untuk ancaman saat ini, tingkat keparahan yang dievaluasi dan tingkat keparahan ancaman (Catatan: dihitung berdasarkan nilai dalam kolom info dan referensi, memprioritaskan lalu lintas yang dihasilkan *malware*).

*First\_seen* merupakan waktu peristiwa pertama dalam periode (24 jam) yang dipilih (misalnya 12 th 09:17:33), last\_seen menyimpan waktu peristiwa terakhir dalam periode (24j) yang dipilih ( misalnya 12 th 10:38:45), *sparkline* menyimpan grafik *sparkline* kecil yang mewakili aktivitas ancaman dalam periode yang dipilih, *src\_ip* menyimpan IP sumber ancaman (misalnya 192.168.1.49).

*Src\_port* menyimpan port sumber, *dst\_ip* menyimpan IP tujuan, *dst\_port* menyimpan port tujuan (misalnya 53 (DNS)), *proto* menyimpan protokol, (UDP), *trail* menyimpan entri daftar hitam (atau heuristik) yang memicu peristiwa, info menyimpan lebih banyak informasi tentang ancaman/jejak (mis. penyerang yang dikenal untuk alamat IP penyerang yang dikenal atau ipinfo untuk layanan informasi IP yang dikenal yang biasa digunakan oleh malware selama *startup*), *reference* memegang sumber entri daftar hitam (misalnya (statis) untuk jejak statis atau myip.ms untuk umpan dinamis yang diambil dari sumber yang sama) dan tag memegang tag yang ditentukan pengguna untuk jejak yang diberikan (misalnya APT28). menyimpan IP sumber ancaman (misalnya 192.16<br> *Src\_port* menyimpan port sumber, *dst\_ip* menyimpan port tujuan (misalnya 53 (DNS)), *pro*<br> *rail* menyimpan entri daftar hitam (atau heuristi<br>
menyimpan lebih banyak informas rst\_seen merupakan waktu peristiwa pertama dalam periode (24 jam) yang<br>isalnya 12 th 09:17:33), last\_seen menyimpan waktu peristiwa terakhi<br>riode (24j) yang dipilih (misalnya 12 th 10:38:45), sparkline menyimpa<br>arkline kec **Example 18 The USING STATE STATE STARTART CONS**), *proto* menyimpan entri daftar hitam (atau heuristik) yar<br>pan lebih banyak informasi tentang ancaman/je<br>untuk alamat IP penyerang yang dikenal at<br>i IP yang dikenal yang bi

| N <sub>o</sub> | Nama Lampu                                         | Aplikasi yang<br>digunakan | Tanggal<br>penelitian    | Hasil |
|----------------|----------------------------------------------------|----------------------------|--------------------------|-------|
| 1.             | PILIPS WiZ<br>Tuneable White<br>Connected Wiffi 8W | WiZZ                       | Rabu, 05<br>April 2023   | Aman  |
| 2.             | AVARO smart blub<br>12W                            | <b>AVARO</b>               | Senin, 10<br>April 2023  | Aman  |
| 3.             | <b>ACOME Smart Wiffi</b><br>LED Bulb 14W           | <b>ACOM</b> IoT            | Selasa, 11<br>April 2023 | Aman  |
| 4.             | <b>LOVIS Smart Wiffi</b><br>LED 15W                | Tuya Smart<br>Life         | Rabu, 17 Mei<br>2023     | Aman  |
| 5.             | <b>MI LIFE Smart Wiffi</b><br>LED10W               | <b>Tuya Smart</b><br>LIfe  | Senin, 12 juni<br>2023   | Aman  |
|                | <b>JANKRE</b>                                      | $\frac{1}{2}$              |                          |       |
|                |                                                    |                            |                          |       |

**Tabel 3** Tabel Hasil Penelitian